## **E-mail**

## *Change the Font Style and Size in Gmail*

## **Is there a way to set font style and size as default in Gmail?**

If you don't like the font Gmail uses when you type an e-mail, you will be glad to know you can easily change the default font to something you like better. You can even change the colour of the font if you want to.

Open Gmail on your computer and log into your account using your Gmail e-mail address and password.

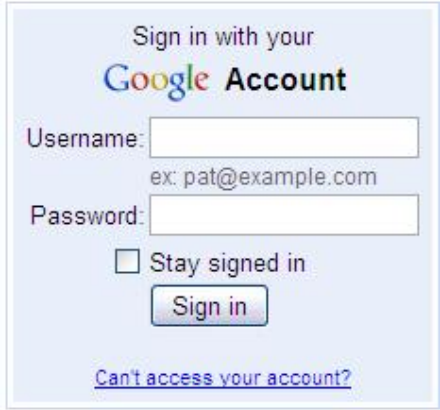

Click **Settings** (the wrench icon) in the upper right-hand corner of the screen, and then click **Labs**.

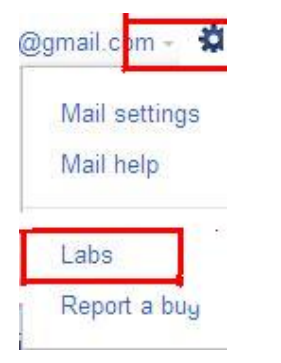

Find Default Text Styling in the list and select **Enable.**

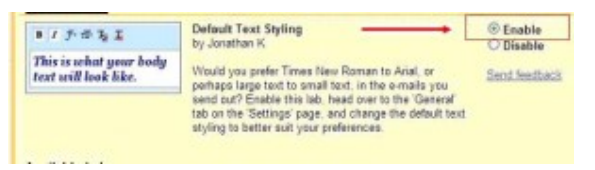

Click **Save Changes** at the bottom of the screen.

Click the **Settings** (wrench) icon again in the upper right corner, and then click **Mail Settings**.

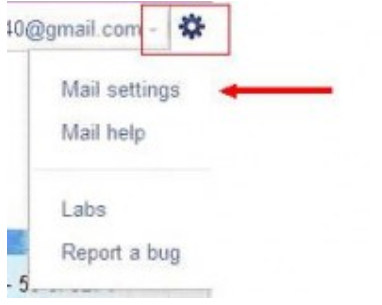

Printed January 2013

**Disclaimer:** This guide is for informational purposes only. The Illawarra PC Users Group disclaim all responsibility for any loss or damage which may be attributed to the use or misuse of any material published.

## ICE One Pager

The Mail settings window opens to the General Settings options. Look for **Default Text Style** in the list of settings.

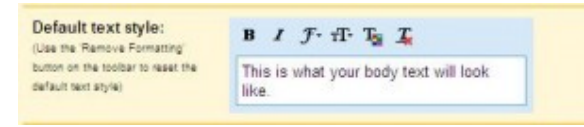

You can use the Bold, Italic, Font, Size, and Text buttons to make your desired formatting.

When you are finished, be sure to click the **Save Changes** button at the bottom of the screen.

When you compose a new e-mail, you will see your default font has changed to what you changed it to on the Settings screen. Each e-mail from this point on will show this default font unless you change it back.